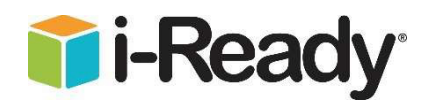

Dear Families,

Helping your child retain learning over summer vacation is important. i-Ready can help! Your child can work on i-Ready in Math and Reading from any computer or iPad (iOS 11 or higher)with internet access. See iPad directions on the back. Directions and tips are below:

- BROWARD • Students will continue to gain access through their District Portal. a. Website: sso.browardschools.com Log in with Active Directory Log in with Clever Badges b. Select "Log in with Active Directory" Username: your ten-digit student number (06 \_\_\_\_\_\_\_\_\_\_ ) Password: Capital P and the student's birthday (Pmm/dd/yyyy) Select the i-Ready icon -Ready c. Students will then select the subject using either button:  $\frac{+}{x}$   $\frac{-}{x}$ • i-Ready will be available until **July 31**, after this date the system will not be available untilthe following school year starts. • You can help support your child's learning by: o **Asking questions** about each i-Ready lesson**:**
	- What is one thing you learned in your lesson?
	- What was one thing you thought was difficult?
	- o **Checking** student progress by clicking on the "My Progress" tab

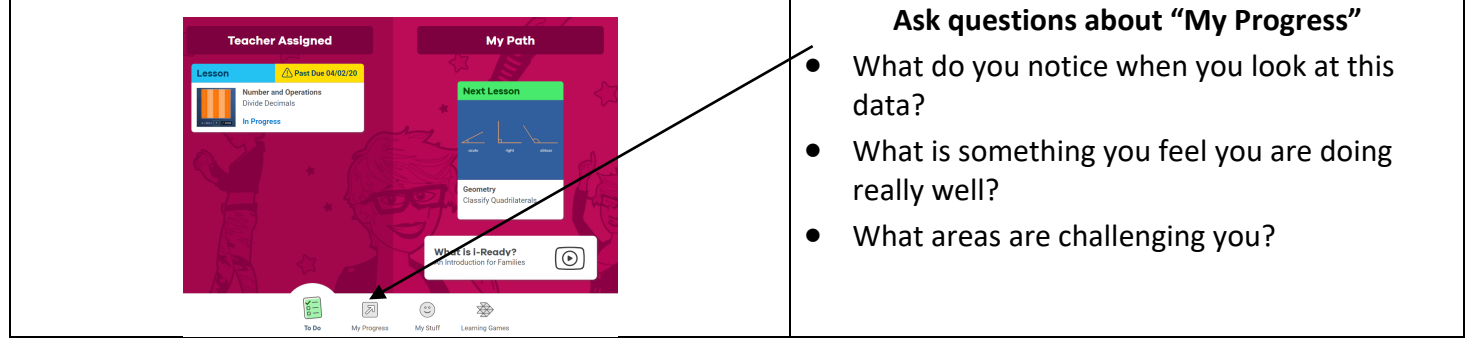

- Fill out the **lesson log** attached to this document each time your child completes a lesson.
	- o We recommend **1 math** lesson and **1 reading** lesson per week.
- **HAVE FUN!**

For technical support:

-readysupport@cainc.com phone: 800-225-0248 Mon–Thurs 8:30 a.m.–7:00 p.m., Fri 8:30 a.m.–5:00 p.m.

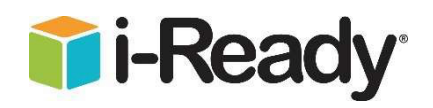

## **Using i-Ready on an iPad**

- 1. Download the "i-Ready for Students" application from the App Store.
- 2. Download the Clever application from the App Store.

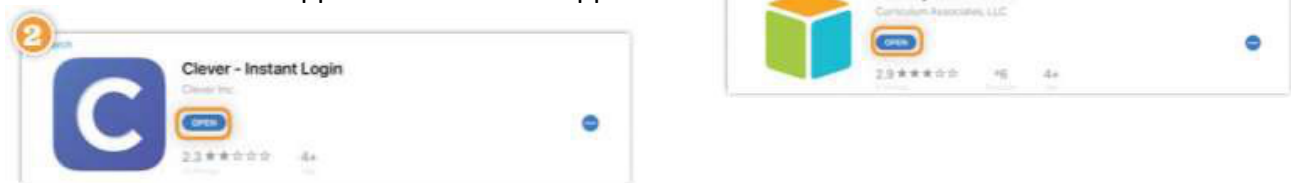

i-Ready for Students

3. Clever may ask you to search for the Broward School District or the name willautomatically appear.

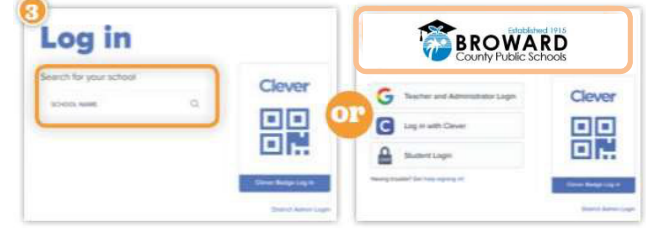

- 4. On the following page, you will have the option to log in using your ten-digit ID number,or with a Clever badge, if your school has made that available to you.
	- a. If using a username and password, you will be prompted to type it in.
		- Username: your ten-digit student number (06 \_\_\_\_\_\_\_\_\_\_ )
		- Password: Capital P and the student's birthday (Pmm/dd/yyyy)
	- b. If using a Clever badge, you will be prompted to scan the badge via youriPad's camera.

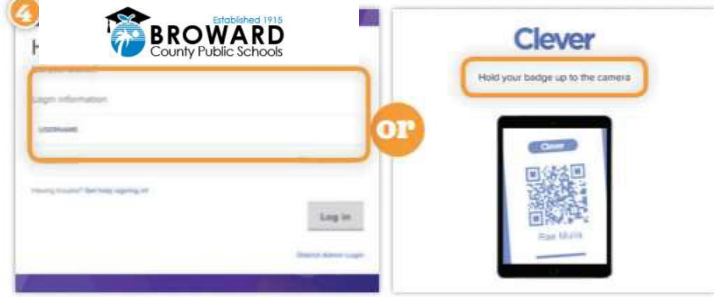

5. Once you are logged in to the portal, click the i-Ready icon.

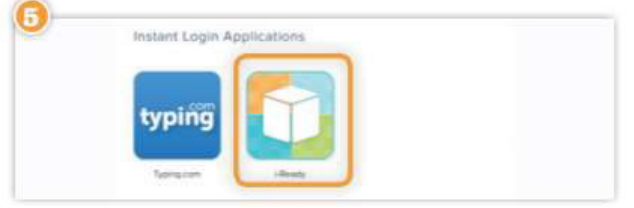

6. You may see the message, "Open this page in i-Ready?" Click "Open." The i-Ready for Students application will open and your child should be able to use i-Ready.

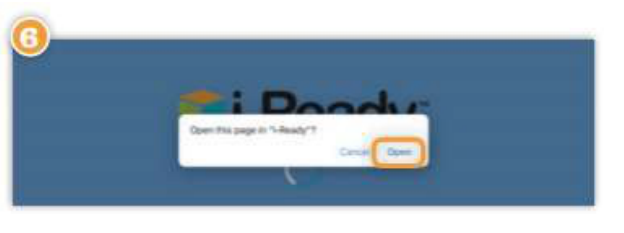